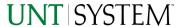

| IMPORTANT NOTES TO USING & REVIEWING YOUR RESULTS  |   |
|----------------------------------------------------|---|
| LOCATE REPORT                                      |   |
| REPORT SETUP - PROMPT PAGES                        |   |
| December 50 and 50 and 4                           | 2 |
| REPORT FOCUS FILTERS / PAGE 1                      |   |
| DETAILED FILTERS — CHARTSTRING INCLUSIONS / PAGE 2 |   |
| DETAILED FILTERS – CHARTSTRING EXCLUSIONS / PAGE 3 | 4 |
| REPORT RESULTS                                     | 5 |
|                                                    | _ |
| REPORT FEATURES                                    |   |
| Drill-Through Options                              | 5 |
| COGNOS REPORT FUNCTIONALITIES                      | 6 |
| LAYOUT OVERVIEW                                    | 6 |
| In Report Filtering & Controls                     | 7 |
| EXPORTING YOUR REPORT RESULTS                      | 7 |
| EMAIL REPORT DIRECTLY                              | 7 |
| Run Report and Down Load Options                   | 7 |
| ERROR RESULTS                                      | 8 |
| Run Report Error                                   | 8 |
| Drill-Through Message or Error                     | 8 |

# Important Notes to Using & Reviewing Your Results

#### Notes

#### o Data Population

This report is populated with the "Activity Log with Pre 9.2 Data" (PS\_KK\_Activity\_Log) transactions.

### o Items without a Budgeted Amount

All Actuals will print to the report regardless of the corresponding Budget Account possessing a dollar amount or zero entry.

#### Actuals

Actuals are from approved and posted transactions.

# Locate Report

1. From the Budget & Planning Reporting Page, locate

"FIN009 - Procure to Pay (P2P) Encumbrance Management Report"

2. Login to IBM Cognos to run the report.

# Report Setup- Prompt Pages

# Report Setup - Prompt Pages

All initial **Landing Pages** for reports on the Cognos System will appear similar in format. You will have a set of filtering choices based on the source's available data.

## REPORT FOCUS FILTERS / PAGE 1

Select your parameter choices.
 (No parameters within this report are required).

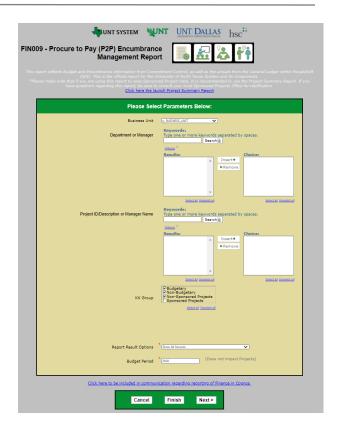

| Budget Period      | The budget year automatically fills with the current operating year and you may override if you prefer by <b>typing</b> in the box.                                                                                                    |
|--------------------|----------------------------------------------------------------------------------------------------|
| Business Unit      | Default will pull "All Units" or you may use the <b>Dropdown</b> to select one particular unit by which to filter the report.                                                                                                    |
| Department Manager | You can <b>Search</b> by either the DeptID, Dept Descriptions or if you know the manager, you may type here and search. For further search features, click the <b>Options Link</b> to expand additional search methods. Your results appear in the left box. <b>Highlight</b> any or all results and click the <b>Insert Button</b> to include as your filter choice here.  *Notes: CTRL + Click to choose more than one.  If you need to view several departments and have a numbered list, you can use the department selection on the Detailed Filters/Page 2 below. |
| Project ID         | You can <b>Search</b> by either the Project ID, Project Descriptions or if you know the manager, you may type here and search. For further search features, click the <b>Options Link</b> to expand additional search methods. Your results appear in the left                                                                                                    |

box. **Highlight** any or all results and click the **Insert Button** to include as your filter choice here.

\*Notes: CTRL + Click to choose more than one.

If you need to view several departments and have a numbered list, you can use the department selection on the Detailed Filters/Page 2 below.

KK Group

Default **unchecked** will allow for all. You do not need to click "Select All" to do so. Otherwise, choose to **limit** it to Budget Group type by **checking** the appropriate boxes to focus and limit viewing results.

Report Result Options

Default **Show only outstanding Encumbrances & Pre- Encumbrances** to focus and limit viewing results to those Outstanding. You do not need to select an option if this is what you'd like to do. Otherwise, choose to **Show All Records** to show all results for the selected filters.

2. If you are satisfied with your choices and do not need to engage Detailed Filters, click the **Finish Button**. Otherwise, to run by other FoaPs elements, click the **Next Button**.

## DETAILED FILTERS — CHARTSTRING INCLUSIONS / PAGE 2

3. Select your parameter choices.

Remember that prompts filter your data. By entering values into the prompts you narrow the result sets. Start off by casting a wide net by only using one prompt. You can always rerun the report with additional prompt to narrow the results as needed.

| Fund Category | You can either <b>enter</b> a Fund Cat within this box <b>or paste</b> . Several numbers may be entered here but each one must be on its own line to filter correctly. When you are ready, <b>click</b> the <b>Insert Button</b> . All items you have typed/pasted in to the box will move to the <b>Choices Box</b> . |
|---------------|----------------------------------------------------------------------------------------------------|
| Fund          | If you know a particular Fund you would like to filter by, enter here.                                                                                                    |
| Function      | If you know a particular Function you would like to filter by, enter here.                                                                                                    |
| Department    | If you chose Department(s) on the first page, they will automatically appear here. You can <b>type or paste</b> multiple choices additionally within the Right Box to insert additional or from a list. When you are ready be sure to click the <b>Insert</b>                                                          |

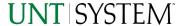

|                  | <b>Button</b> to add your entries to the <b>Choices Box</b> .                                                                                                    |
|------------------|----------------------------------------------------------------------------------------------------|
| Account          | If you know a particular Account you would like to filter by, enter here.                                                                                                    |
| Project          | If you chose Project(s) on the first page, they will automatically appear here. You can <b>type or paste</b> multiple choices additionally within the Right Box to insert additional or from a list. When you are ready be sure to click the <b>Insert Button</b> to add your entries to the <b>Choices Box</b> . |
| PC Business Unit | Available PCBUs are displayed in the dropdown. If you know a particular PC Business Unit you would like to filter by, select it here. If using a PCBU, only one may be filtered for at a time.                                                                                                    |
| Activity         | If you know a particular Activity you would like to filter by, enter here.                                                                                                    |
| Program          | If you know a particular Program you would like to filter by, enter here.                                                                                                    |
| Purpose          | If you know a particular Purpose you would like to filter by, enter here.                                                                                                    |
| Site             | If you know a particular Site you would like to filter by, <b>enter</b> here.                                                                                                    |

4. If you are satisfied with your choices and do not need to engage FOAPs exclusion Filters, click the **Finish Button**. Otherwise, to run by excluding particular FoaPs elements, click the **Next Button**.

## DETAILED FILTERS — CHARTSTRING EXCLUSIONS / PAGE 3

5. Select your parameter choices.

Remember that prompts filter your data. By entering values into the prompts you narrow the result sets. Start off by casting a wide net by only using one prompt. You can always rerun the report with additional prompt to narrow the results as needed.

| Et al | The strings listed here mirror the Inclusions descriptions |
|-------|------------------------------------------------------------|
|       | listed for the previous page.                              |

<sup>6.</sup> When you are satisfied with your choices, **click** the **Finish Button** to run the report.

<sup>\*</sup>If you need to make changes or want to check your filters, you can click the Back Button at any time to review and click the Finish Button from any point without having to re-enter your information.

# Report Results

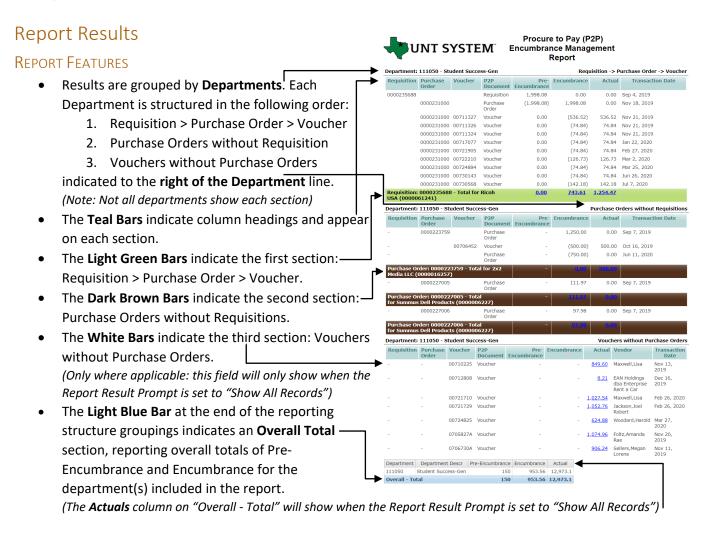

#### **DRILL-THROUGH OPTIONS**

 Clicking on any blue underlined dollar amounts within the Pre-Encumbrance column will drill directly through to the "FIN003 - Transaction Details (Pre-Encumbrances)" Reporting View to view the detailed transactional line that makes up the chosen amount.

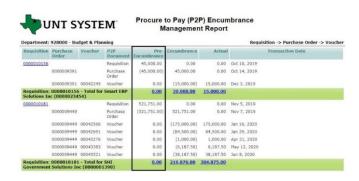

# Guide

## FIN009 - Procure to Pay (P2P) Encumbrance Management Report 2022

- Clicking on any blue underlined dollar amounts within the Encumbrance column will drill directly through to the "FIN003 - Transaction Details (Encumbrances)" Reporting View to view the detailed transactional line that makes up the chosen amount.
- Clicking on any blue underlined dollar amounts within the Actual column will drill directly through to the "FIN003 - Transaction Details (Actuals)" Reporting View to view the detailed transactional line that makes up the chosen amount.

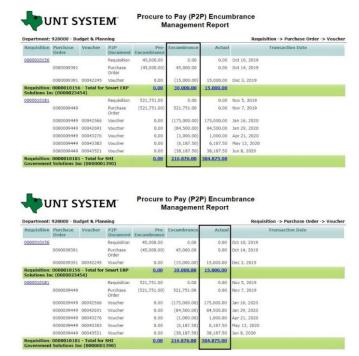

# Cognos Report Functionalities

#### LAYOUT OVERVIEW

- Report results are typically displayed in an interactive HTML on screen style.
- Based on your selections, if any, the report will only display results that match your initial filtering choices.
- Reports on screen may combine the Level Number result with the Description for that level in one single column. (Report results exported to XLS will break these out, see <u>Run Report and Download</u> Options section below.)
- If there is an error in your request or no results can be produced, you get a return message showing the parameters you chose that produced these results. (See the <u>Error Results</u> section below for more information or to troubleshoot.)
- Use the "Page Down" Link at the bottom left of your screen to see additional pages (if any).
- Use the "Bottom" Link to skip to the last page of Applied
   Parameters where you can review what your filtering choices
   were on the initial Prompt Page selections. Use the "Top" Link
   to return to your first page.

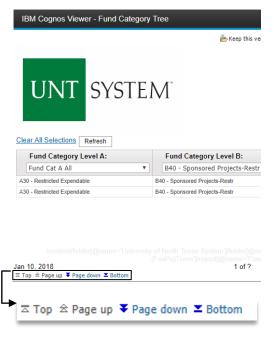

#### IN REPORT FILTERING & CONTROLS

You can clear any originally selected Filters by returning to the Prompt
Pages from within the Report you are currently viewing (without starting
over). To do so, click on the "Run as" button on the upper left hand of
the toolbar on your screen, and then click on the Reset prompts and run
option.

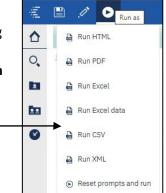

# **Exporting Your Report Results**

# **Exporting Your Report Results**

In the upper left hand or right hand of the toolbar on your screen, you will see options to run report and view your results.

### **EMAIL REPORT DIRECTLY**

Click the "Share" symbol dropdown (next to the bell) on the upper right hand of the toolbar on your screen to select "Email". Fill in the desired email address, any additional information, and your onscreen results will be emailed from within the Cognos program.

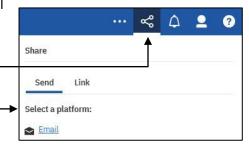

#### RUN REPORT AND DOWNLOAD OPTIONS

**Click** on the "Run as" button (white circle) on the upper left hand of the toolbar of your screen to see selections for running or exporting your results:

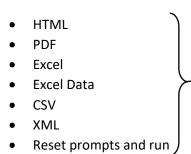

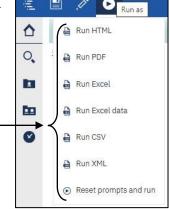

# **Error Results**

## Run Report Error

The following is an example of the standard results message when Cognos cannot determine a match for your requested filters:

No data available for the parameters chosen, please review the parameters below: Fund Cat: 876

The selection you have made on the prompt page is listed automatically below the "No Data" message. Again, to re-run the report with a different selection, **click** on the "**Run as"** button on the upper left hand of the toolbar on your screen, and then **click** on the **Reset prompts and run** option (see note below for further instruction).

\*Please refer to Page 7 of this guide, under the section titled In Report Filtering and Controls for visual aids\*

# Drill-Through Message or Error

The message below will be displayed when a zero amount without supporting details is clicked on during a drill through. The same message will be displayed when a drill through has error. If that happens, the statement below, "The amount you clicked on was," will match the amount clicked on the report.

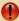

The report executed as designed; however, no rows of data were returned with the parameters given.

To diagnose why you are seeing this messge please follow the instructions below:

- 1) Click "bottom" at the bottom left of this page to view the Parameter Page
- 2) Review the values to look for incorrect or missing values
- 3) Click the Run button on the top left of the screen and choose "Reset prompt and run" to manually adjust the parameters of this report.
- 4) If you are unable to resolve the issue, please contact your local Budget Office for assistance.

The amount you clicked on was = 0